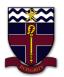

## COBRAM ANGLICAN GRAMMAR SCHOOL

## How to install Microsoft Teams and sign in on Android

- 1. Open the Play store and search 'Microsoft Teams'.
- 2. Then download the Microsoft Teams app.

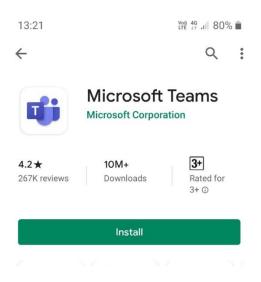

3. Now open the app and click Sign in.

13:23 Yev 46 11 79%

**Microsoft Teams** 

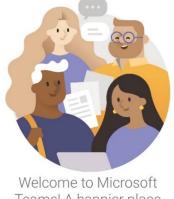

Teams! A happier place for teams to work together.

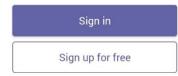

4. Then Enter your school email address (e.g. 'test.student@cags.vic.edu.au') and click Sign In.

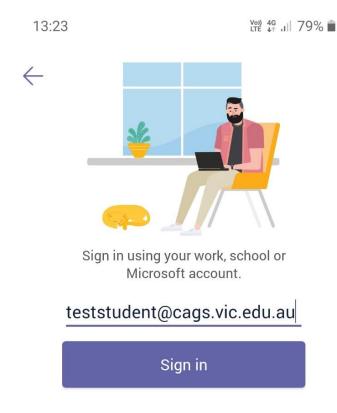

5. Then enter your school network/email password (the password you use to sign in to the school's computer or school email) and again click Sign in.

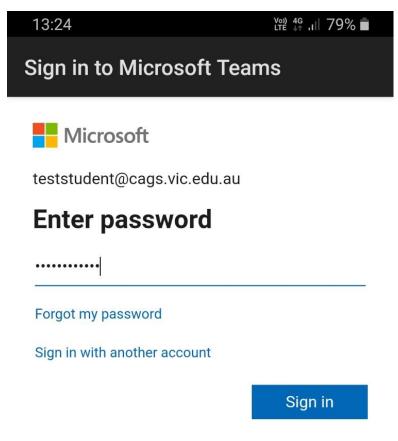

6. Wait a few moments for Microsoft Teams to sign you in. Once this screen appears your all done, Microsoft Teams is now installed and you have successfully signed in to it.

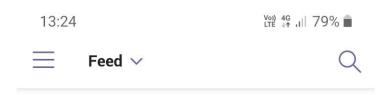

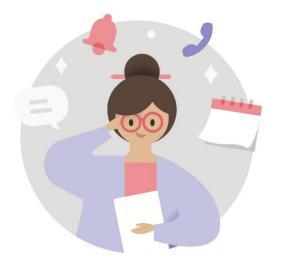

## You'll find notifications here

Stay on top of relevant activity, such as mentions, likes, and replies.